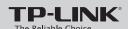

# **Quick Installation Guide**

AV500 Hybrid Wi-Fi Starter Kit

EAC MODEL NO. H5R/H5E

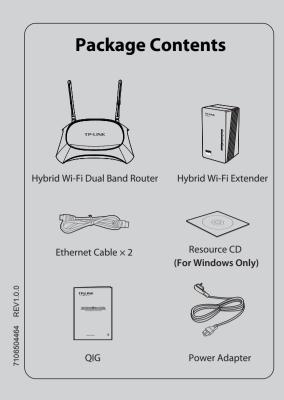

# **Hardware Connection**

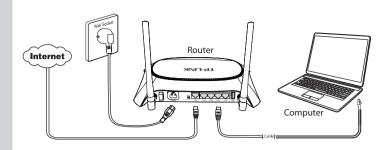

- 1 Connect the WAN port of the router to the Internet with an Ethernet cable.
- Connect a LAN port of the router to your computer with another Ethernet cable.
- Connect the power socket of the router to a wall socket with the supplied power adapter.
- Plug the extender into a nearby wall socket.
- Turn on the ON/OFF switch to power on the router and wait for 1 minute.
- 1. The router and extender must be plugged into wall sockets under the same electric meter. 2. Configure the router before performing AP clone.

# **LEDs and Buttons**

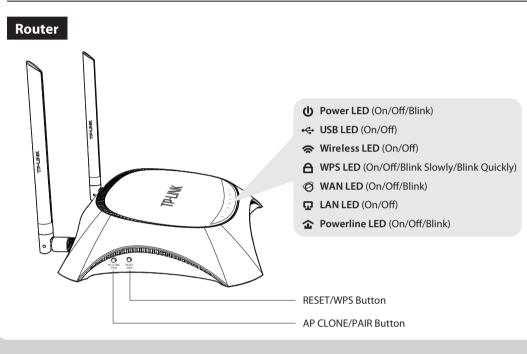

# Extender

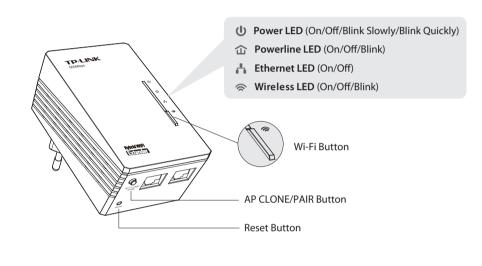

# **1** Configure the Router

# Method 1 >> Configure the Router via CD Setup Wizard (For Windows Only)

Insert the TP-LINK Resource CD into the CD-ROM drive.

Select H5R and then click Easy Setup Assistant.

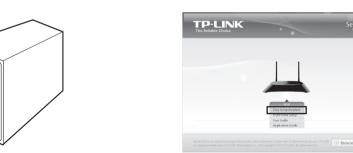

Choose your language from the drop-down menu. Click START and the Easy Setup Assistant will guide you step by step to set up the router.

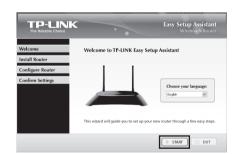

Select **Auto-Detect** to detect the Internet connection

type and click **Next**. (The Dynamic IP is the suitable

connection type for most cases, so we take it as an

example in the following.)

Follow the instructions until you see the screen below. Click **FINISH** to complete the setup.

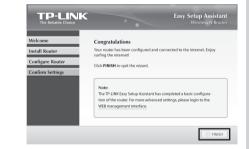

## Method 2 >> Configure the Router via Web-based Quick Setup Wizard (For Windows/Mac/Linux)

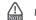

Make sure that your computer is set to "Obtain an IP address automatically".

Open your web browser, type domain name http://tplinklogin.net in the address bar and press Enter. Then use the default user name and password (admin/admin) to log in.

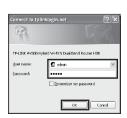

Click Quick Setup on the main menu and then click Next

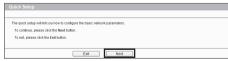

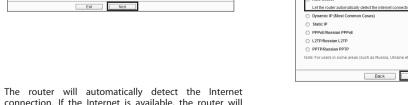

If **Dynamic IP** is detected, the MAC Clone page will appear. In most cases, there is no need to clone the MAC address. You can select "No, ..." and then click Next.

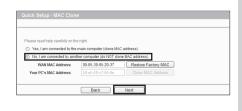

(To be continued ...)

1. If the login window does not pop up or the login fails, please refer to *Troubleshooting-2*.

2. To ensure account security, you are recommended to change the default user name and password on the "System Tools > Password" page after your first login.

connection. If the Internet is available, the router will direct you to **Step 5**; otherwise, you need to continue with Step 3.

# Configure the Router (Continued)

Choose the wireless band for your wireless network and then click Next. In this example, both 2.4GHz and 5GHz bands are chosen.

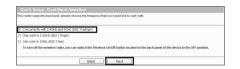

6 Set a new name and password for your 2.4GHz wireless network and then click Next.

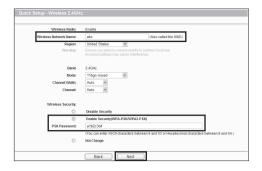

network TP-LINK 2.4GHz XXXXXX, and the default wireless password is printed on the bottom label.

Set a new name and password for your 5GHz wireless network and then click Next.

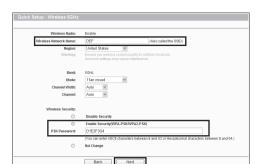

8 Click **Reboot** to make your settings take effect.

wireless network TP-LINK\_5GHz\_XXXXXX, and the default wireless password is printed on the bottom label.

# Unify and Extend Wi-Fi Network via AP Clone

To unify and extend your network, you can set up a network between the router and the extender via AP clone.

AP clone enables the extender to automatically synchronize wireless settings (such as the SSID and wireless password) with the router, providing you a secured network roaming experience.

Please follow the steps below to get started.

The router supports both 2.4GHz and 5GHz networks while the extender supports only 2.4GHz network. So the extender can only synchronize wireless settings of 2.4GHz network

Plug the extender into a wall socket near the router.

Press the AP CLONE/PAIR button on the router's side panel and the router's Power LED will blink.

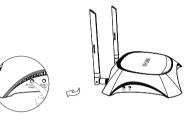

Press the AP CLONE/PAIR button on the extender's bottom and the extender's Power LED will blink quickly. In about 20 seconds, both Powerline LEDs will be solid on. The router and the extender have formed a powerline network. Then both Power LEDs will be solid on. The AP clone process is completed.

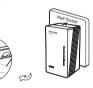

Place the extender in your desired location. The extender will automatically synchronize wireless settings with the router whenever the router's wireless settings are changed.

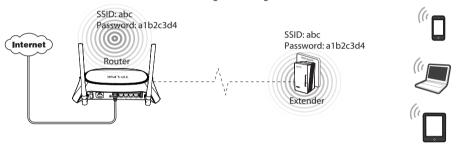

## Appendix 1: USB Features Introduction and Application

USB port of the router can be used to share your file, media, storage space, and printer across your local network. Besides, by setting up an FTP server, you can access your files whenever you are connected to the Internet.

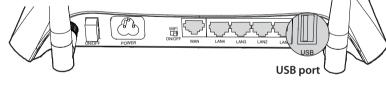

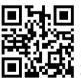

Scan the OR code to access the Application Guide for USB features.

http://www.tp-link.com/app/usb

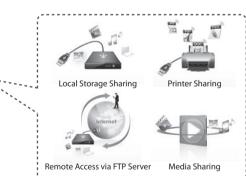

# **Appendix 2: Additional Features**

You can set up additional features by referring to the Technical Support page on the TP-LINK website or the User

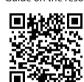

Scan the QR code to access the Technical Support page

http://www.tp-link.com/en/support/faq

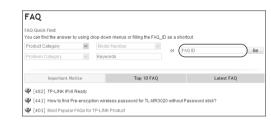

• Open ports for Game Console **FAQ ID: 72** • Set up Bandwidth Control **FAQ ID: 194**  Set up Parental Control FAQ ID: 350 Set up Access Control FAQ ID: 359 • Set up/Change the wireless security settings FAQ ID: 256 • Upgrade the firmware FAQ ID: 296 FAO ID: 426 Restore the factory default settings • Add a powerline adapter via pair button FAQ ID: 319 • Look over the hardware version **FAQ ID: 97** 

### **Troubleshooting**

### 1. What can I do if I cannot access the Internet?

- 1) Make sure that your computer can access the Internet when connected directly to the modem using an Ethernet cable 2) Make sure that all cables are connected correctly. Try different
- Ethernet cables to ensure they are working properly 3) Check whether you are able to access the router's web
- management page. If not, please refer to "What can I do if I cannot open the web-based management page?".
- 4) Log in the web management page (http://tplinklogin.net), choose menu "Network > WAN", and ensure that WAN Connection Type is Dynamic IP; this is the suitable connection type for most DSL/Cable modem and other network.
- 5) For cable modem users, please try rebooting the modem first. If the problem persists, choose menu "Network > MAC Clone", click Clone MAC Address and then click Save.

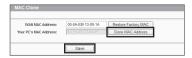

If the problem persists, please contact our technical support for

#### 2. What can I do if I cannot open the web-based management page?

- 1) Verify all the hardware connections. The computer should be
- connected to a LAN port of the router. 2) Turn off the router and turn it back on

- 3) Try another cable/web browser/computer
- Check the IP settings of your computer, and ensure that it is set to

# 3. What can I do if I forget my password?

- For the web management page password: The default user name and password are both **admin**. If you have changed them, please restore the router to factory default settings.
- For the wireless password: The default wireless password is printed on the bottom label. If you have changed it, please find it on the **Wireless Security** page of the router's web management page.

#### 4. How do I restore my router's configuration to its factory default settings?

If your router does not work properly, you can reset it and then configure it again. With the router powered on, press and hold the RESET/WPS button on the side panel for about 10 seconds before

## 5. What can I do if AP clone fails?

- 1) Make sure that the router and extender are plugged into wall sockets
- 2) Follow the instructions described in this OIG to perform AP clone again.
- 3) Restore both the router and extender to factory defaults and perform AP clone before configuring the router.
- If the problem persists, please contact our technical support for further

# **Technical Support**

- For more troubleshooting help, go to  ${\color{blue} www.tp-link.com/en/support/faq}$
- To download the latest Firmware, Driver, Utility and User Guide, go to http://www.tp-link.com/en/support/download/
- For all other technical support, please contact us by using the following details:

Global
Tel: +86 755 2650 4400
Fee: Depending on rate of different carriers,

Singapore
Tel: +65 6284 0493
Fee: Depending on rate of different carriers.
E-mail: support.sg@tp-link.com
Service time: 24hrs, 7 days a week

Fee: Landline: 1p-10.5p/min, depending on the time of day. Mobile: 15p-40p/min, depending on your mobile network. E-mail: support.uk@tp-link.com Service time: 24hrs, 7days a week

USA / Canada Toll Free: +1 866 225 8139 E-mail: support.usa@tp-link.com(USA) support.usa@tp-link.com(Canada) Service time: 24hrs, 7days a week

Malaysia
Toll Free: 1300 88 875 465
E-mail: support.my@tp-link.com
Service time: 24hrs, 7days a week

<u>Ukraine</u> Uktaine
Tel: 0.800 505 508
Fee: Free for Landline; Mobile: Depending on rate of different carriers
E-mail: support.ua@tp-link.com
Service time: Monday to Friday 10:00 to 22:00

TP-LINK TECHNOLOGIES CO., LTD.

Tel: +39 023 051 9020 Fee: Depending on rate of different carriers.
E-mail: support.it@tp-link.com
Service time: Monday to Friday,
09:00 to 13:00; 14:00 to 18:00

## Germany / Austria

Tel: +49 1805 875 465 (German Service)
+49 1805 TPLINK
+43 820 820 360
Fee: Landline from Germany: 0.14EUR/min.
Landline from Austria: 0.20EUR/min.
E-mail: support.de@tp-link.com
Service Time: Monday to Friday, 09:00 to
12:30 and 13:30 to 18:00. GMT+1 or GMT+2
(DST in Germany)
\* Except bank holidays in Hesse

Turkey
Tel: 0850 72 444 88 (Turkish Service)
Fee: Depending on rate of different carriers.
E-mail: support.tr@tp-link.com
Service time: 9:00 to 21:00, 7days a week

Toll Free: 0800 608 9799 (Portuguese Service) E-mail: suporte.br@tp-link.com Service time: Monday to Friday, 9:00 to 20:00;

### Saturday, 9:00 to 15:00

Australia / New Zealand Australia / New Zeasanat
Tel: AU 1300 87 5465 (Depending on 1300 polis
NZ 0800 87 5465 (Toll Free)
E-mail: support.au@tp-link.com (Australia)
support.au@tp-link.com (New Zealand)
Service time: 24hrs, 7 days a week ending on 1300 policy.) Indonesia
Tel: (+62)021 6386 1936
Fee: Depending on rate of different carriers.
E-mails upport.id@tp-link.com
Service time: Sunday to Friday, 09:00 to 12:00, 13:00 to 18:00 \*Except public holidays

Email: support fr @tp-link.com Fee: 0.118 EUR/min from France Service time: Monday to Friday, 9:00 to 18:00 \*Except French Bank holidays

Switzerland
Tel: +41 (0) 848 800 998 (German Service)
E-mail: support.ch@tp-link.com
Fee: 4-8 Rp/min, depending on rate of different

**Service time:** Monday to Friday, 09:00 to 12:30 and 13:30 to 18:00. GMT+ 1 or GMT+ 2 (DST)

Tel: +48 (0) 801 080 618 +48 223 606 363 (if calls from mobile phone) Fee: Depending on rate of different carriers. E-mail: support.pi@tp-link.com Service time: Monday to Friday 9:00 to 17:00 GMT+1 or GMT+2 (DST)

Tel: 0820 800 860 (French service)

### **Russian Federation**

Poland

<u>France</u>

**Tel:** 8 (499) 754 5560 (Moscow NO.) 8 (800) 250 5560 (Toll-free within RF) E-mail: support.ru@tp-link.com
Service time: From 9:00 to 21:00 (Moscow time)
\*Except weekends and holidays in RF

www.tp-link.com